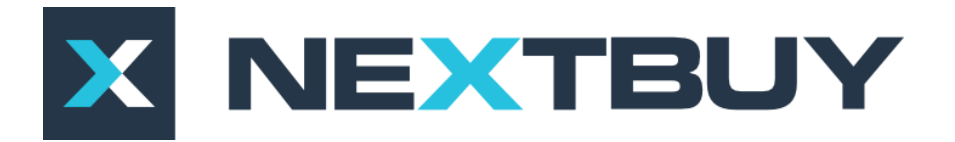

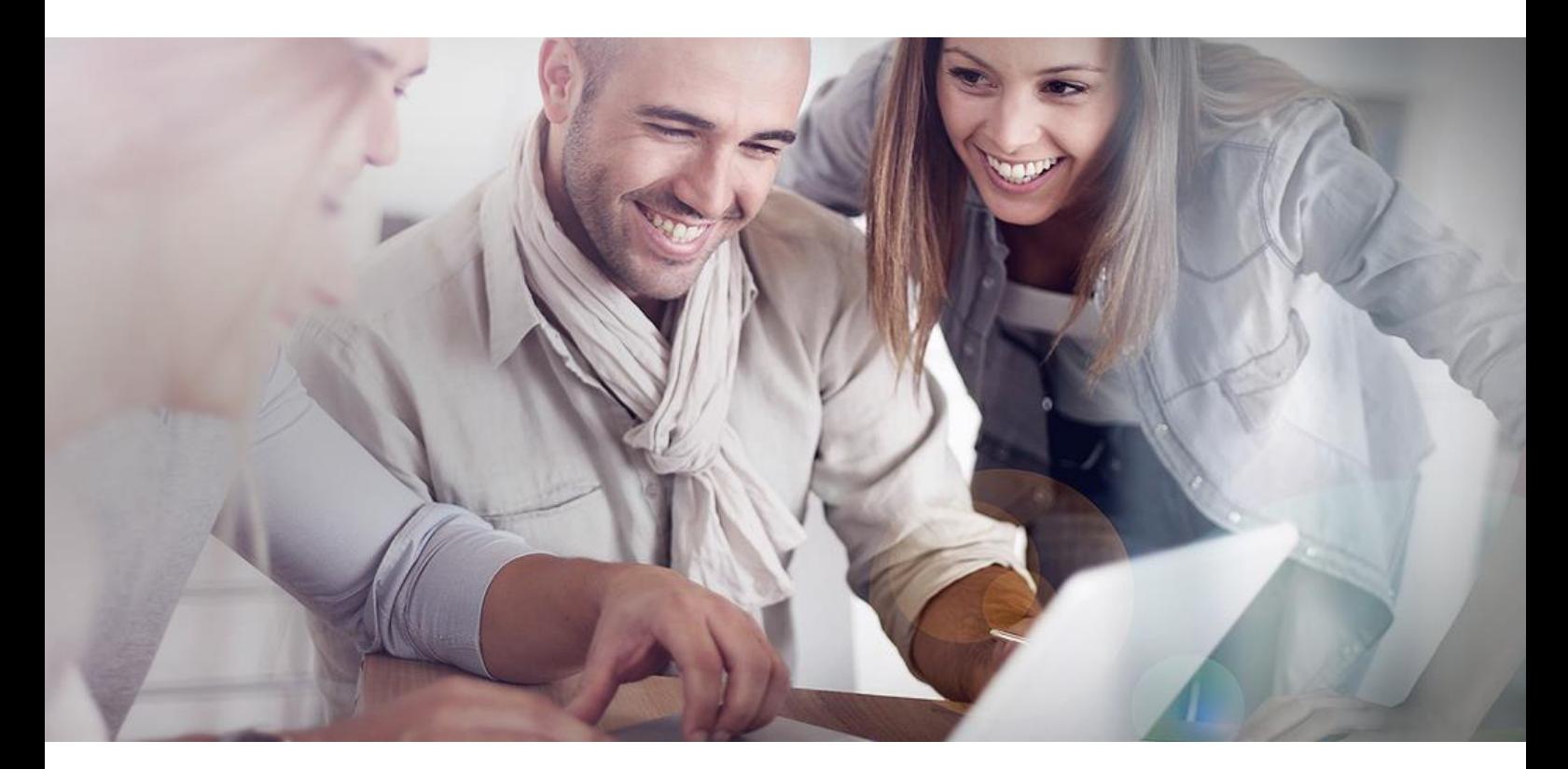

## **NextBuy Instrukcja użytkownika Moduł zamówienia**

**Zamówienie** można stworzyć na trzy sposoby:

a) w przeprowadzonym przetargu w zakładce **wybrani dostawcy** należy kliknąć na **utwórz zamówienie**,

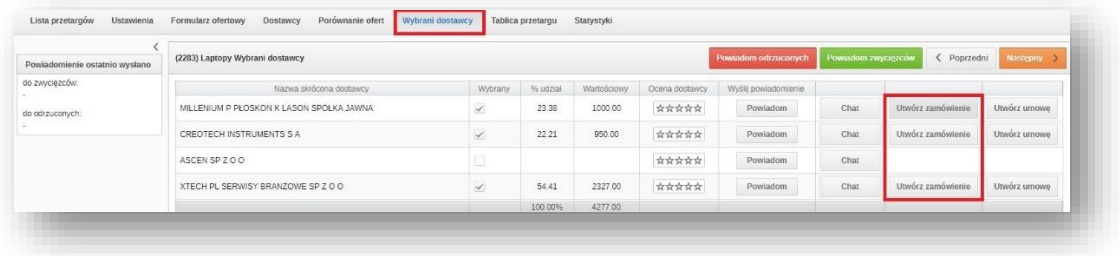

Pojawi się okno, w którym należy wybrać **typ** zamówienia oraz **domyślną stawkę VAT dla produktów nie katalogowych**. System pozwala także skopiować załączniki z przetargu.

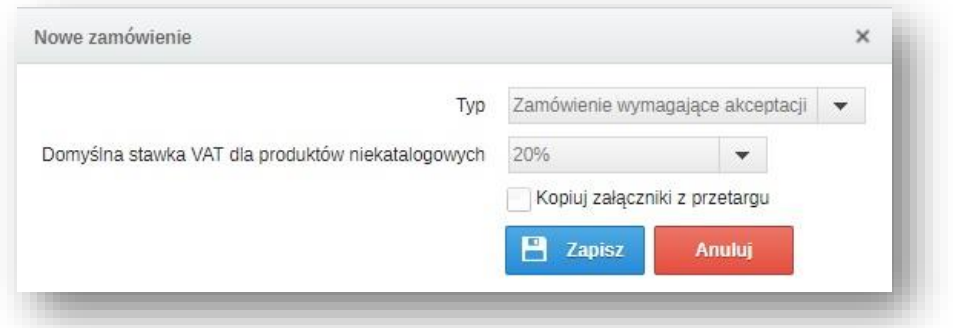

Otworzy się okno z następującymi polami:

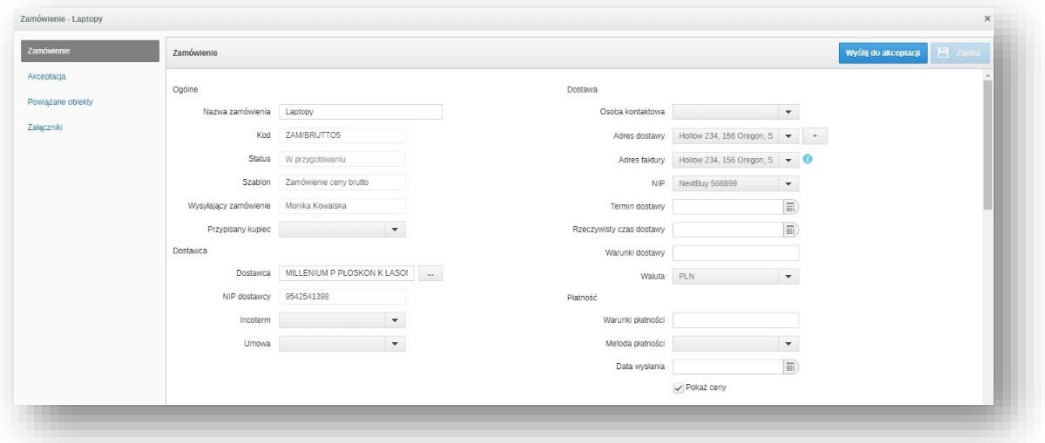

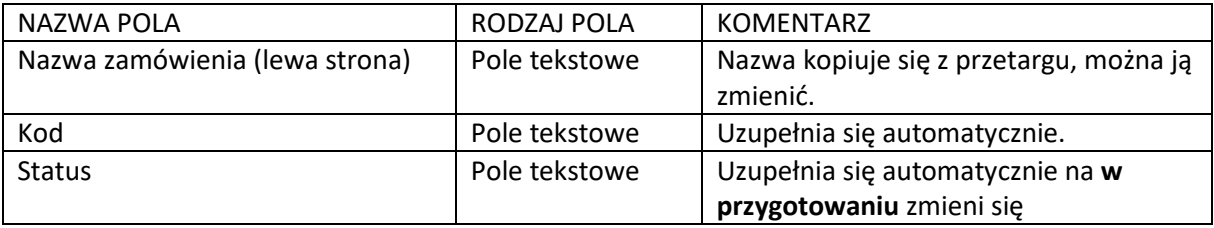

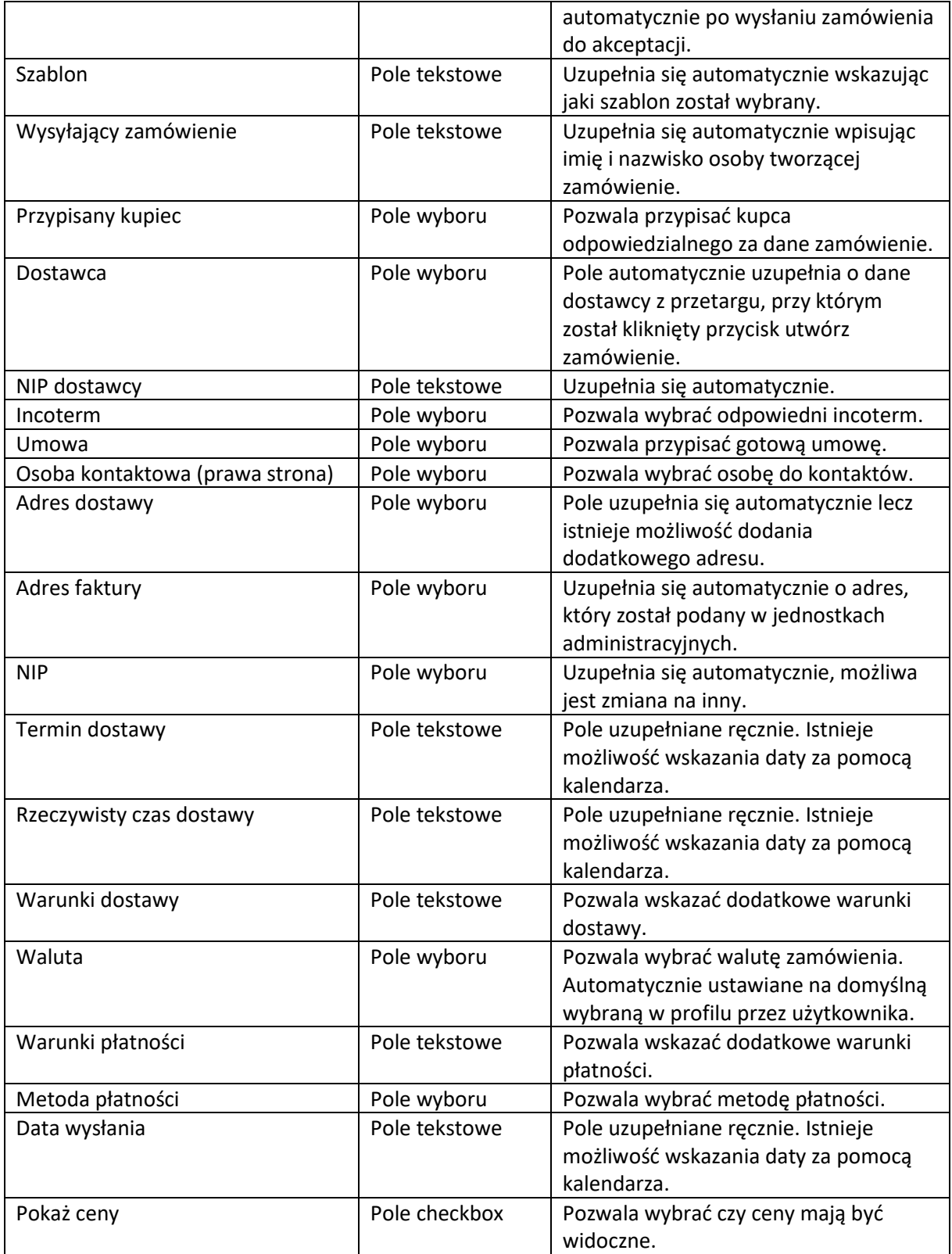

Poniżej znajduję się dalszy ciąg formularza:

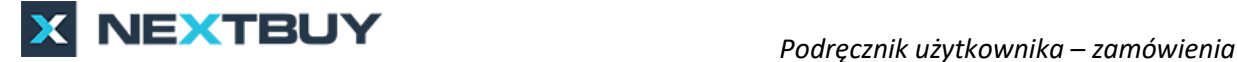

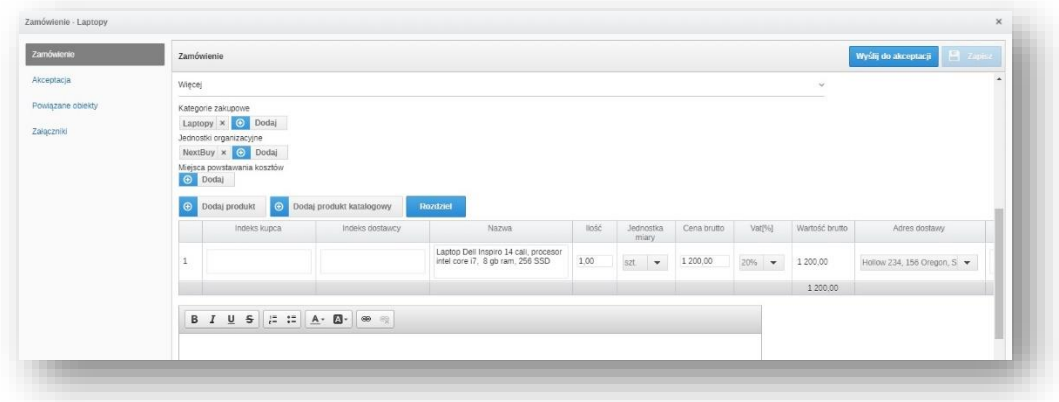

**Kategorie zakupowe** – uzupełnione automatycznie zgodnie z kategorią wybraną w przetargu. Istnieje możliwość zmiany lub wybrania dodatkowej kategorii zakupowej.

**Jednostki organizacyjne** – uzupełnione automatycznie zgodnie z jednostką organizacyjną z przetargu. Istnieje możliwość zmiany, wtedy też adres dostawy zmieni się automatycznie na tej z danej jednostki.

**Miejsca powstawania kosztów** – pozwala dodać miejsca powstawania kosztów z listy dostępnych.

Produkt w tabeli kopiowany jest z przetargu. Możliwe jest dodanie nowego produktu tudzież nowego produktu katalogowego a także rozdzielenie produktów. Poniżej dostępne jest pole opisowe, gdzie można dodać dodatkowy opis zamówienia a także pole gdzie można dodać załączniki.

Po uzupełnieniu całego formularza należy kliknąć przycisk **wyślij do akceptacji**.

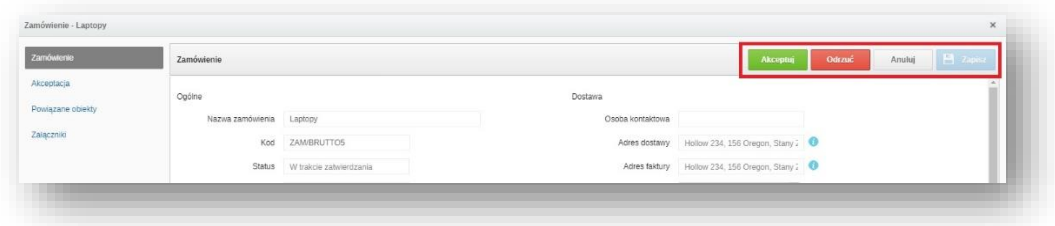

W prawym górnym rogu pojawią się przyciski:

- **Akceptuj** kliknięcie go spowoduje akceptacje danego zamówienia.
- **Odrzuć** kliknięcie go spowoduje odrzucenie danego zamówienia.
- **Anuluj** kliknięcie go spowoduje anulowanie danego zamówienia.

**Zapisz** – klawisz jest nieaktywny.

Informacja z prośbą o akceptację zamówienia zostanie wysłana do wszystkich osób akceptujących wybranych w danym zamówieniu.

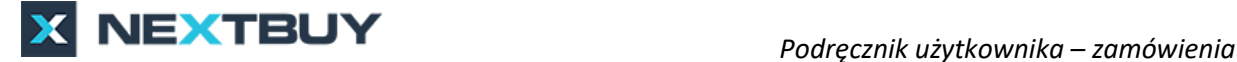

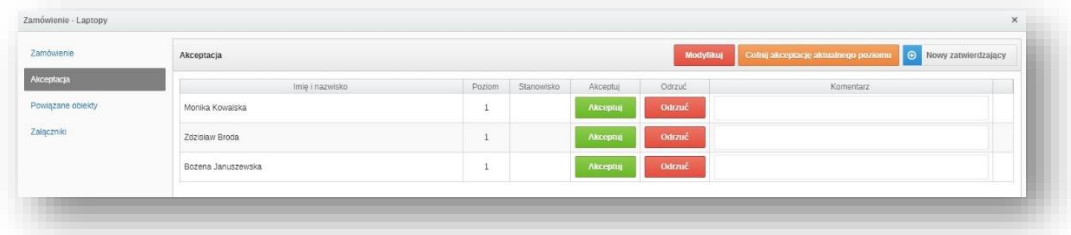

Wchodząc do zakładki **akceptacja** widoczna będzie historia akceptacji/odrzucenia danego zamówienia. Osoby akceptujące mają także możliwość dodania **komentarza** do swojej akcji.

Co więcej, każdy z akceptujących może zmodyfikować zamówienie klikając w przycisk **modyfikuj** tudzież może **cofnąć akceptację aktualnego poziomu**. Zamówienie zostanie wtedy ponownie wysłane do akceptacji poziom niżej.

Po zaakceptowaniu zamówienia przez wszystkich użytkowników należy kliknąć przycisk **wyślij do dostawcy**. Pojawi się okno z wiadomością, która zostanie wysłana do dostawcy.

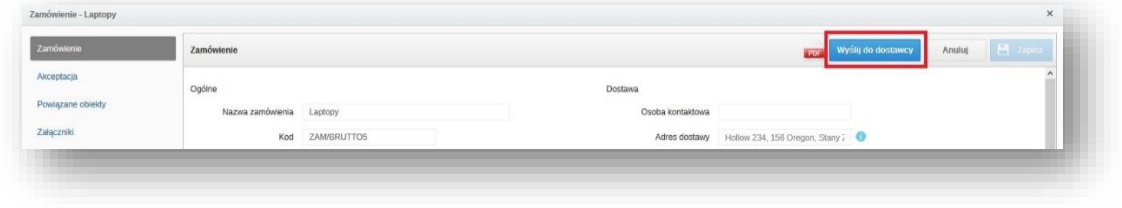

Istnieje także możliwość pobrania i zapisania danego zamówienia w pliku pdf lub docx.

b) klikając w zakładkę **zakupy**, następnie należy zaznaczyć zapotrzebowanie i kliknąć na przycisk **nowe zamówienie**,

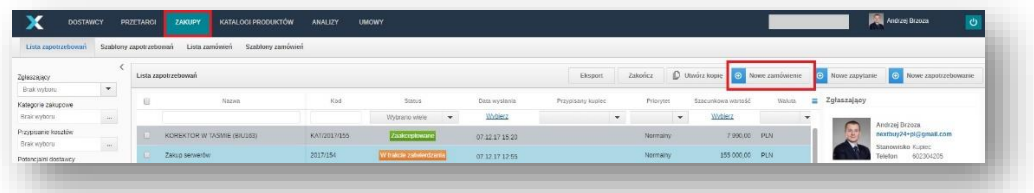

Otworzy się okno, w którym należy wybrać **typ** zamówienia, przypisać **dostawcę** a także **domyślną stawkę VAT** następnie kliknąć przycisk **zapisz**.

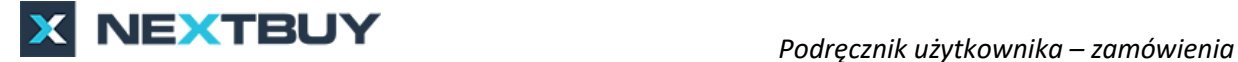

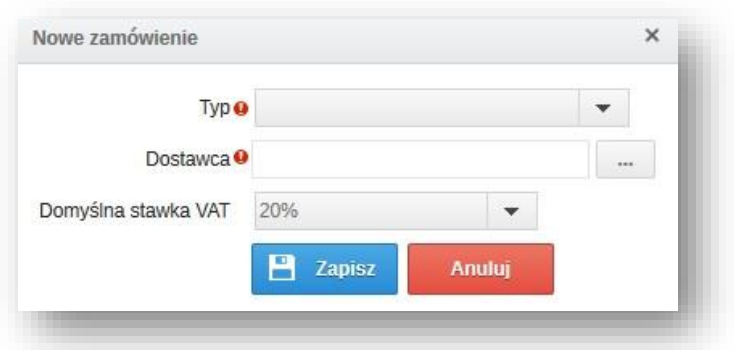

Otworzy się okno z częściowo wypełnionymi polami jak w przypadku a). Po uzupełnieniu całego formularza, należy kliknąć przycisk **wyślij do akceptacji**. Akceptacja odbywa się dokładnie tak samo jak w przypadku a).

Dostawca zobaczy zamówienie na **liście zamówień**.

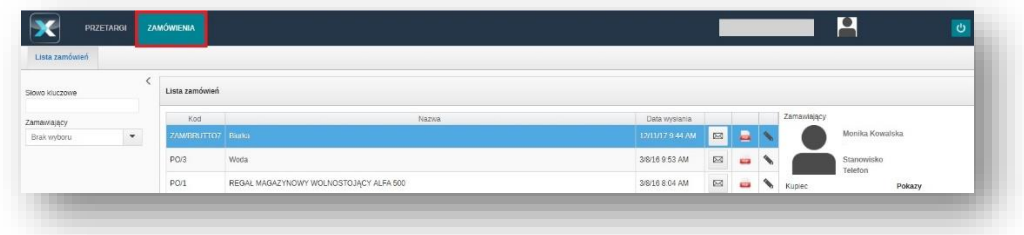

Może potwierdzić zamówienie klikając na przycisk z wiadomości e-mail tudzież klikając w zamówieniu przycisk **potwierdź zamówienie**.

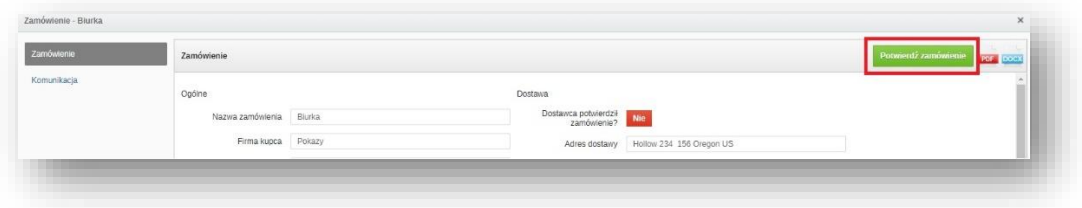

Zakładka **komunikacja** pozwala na wysyłanie wiadomości do użytkownika, który utworzył zamówienie.

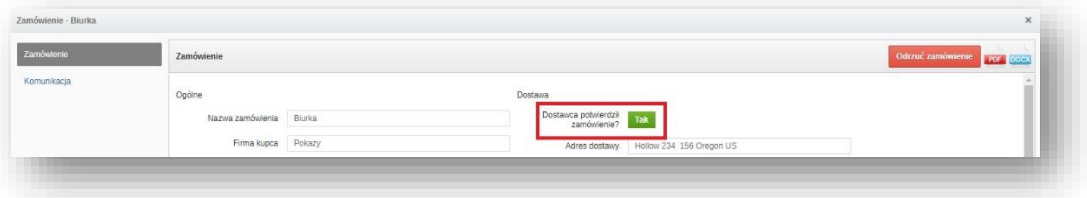

Po potwierdzeniu zamówienia pojawi się wyraz **TAK** na zielonym tle przy **dostawca potwierdził zamówienie?**

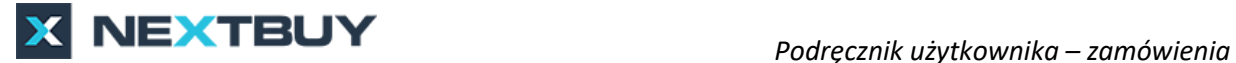

c) Klikając przycisk **nowe zamówienie** w zakładce **zakupy** bez zaznaczania utworzonego wcześniej zapotrzebowania.

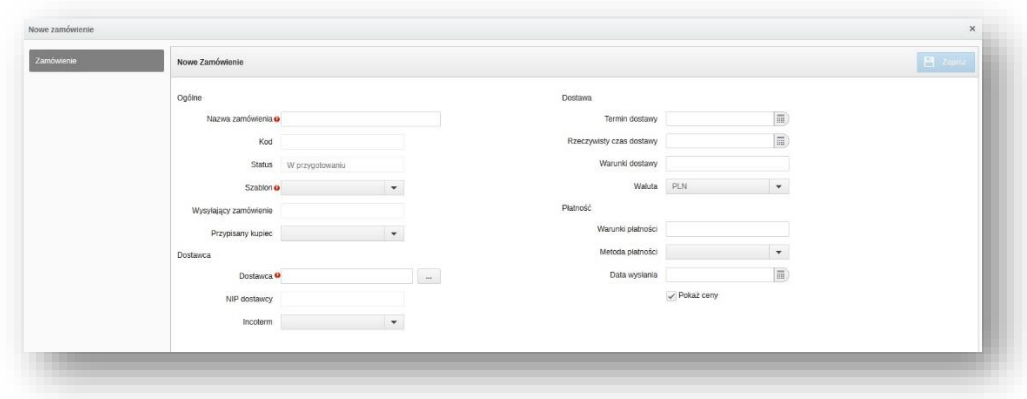

Pojawi się wtedy pusty formularz, gdzie należy wypełnić wszystkie pola. Po wypełnieniu go należy kliknąć przycisk **zapisz**. Pojawi się wtedy pozostała część formularza, gdzie należy dodać produkt a następnie kliknąć przycisk **zapisz**. Następnie pojawi się przycisk **wyślij do akceptacji**.

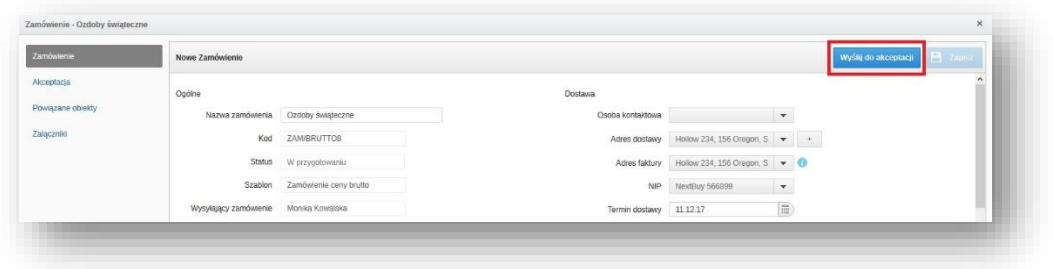

Ścieżka akceptacji odbywa się dokładnie w ten sam sposób jak w przypadku a).